# Industrial L2+ Multi-Port Full Gigabit Managed Ethernet Switch

IGS-5225-4T2S/IGS-5225-4P2S/IGS-5225-4UP1T2S IGS-5225-8P4S/IGS-5225-8P4S-12V/IGS-5225-8P2T2S IGS-5225-8P2T4S

**Quick Installation Guide** 

# **Table of Contents**

| Ι. | Package Contents                                | 3  |
|----|-------------------------------------------------|----|
| 2. | Requirements                                    | 5  |
| 3. | Wiring the Power Inputs                         | 6  |
|    | 3.1 Grounding the Device                        | 8  |
| 4. | Terminal Setup                                  | 9  |
|    | 4.1 Logging on to the Console                   | 10 |
|    | 4.2 Configuring IP address                      | 12 |
| 5. | Starting Web Management                         | 14 |
|    | 5.1 Logging in to the Industrial Managed Switch | 14 |
|    | 5.2 Saving Configuration via Web                | 17 |
| 6. | Recovering Back to Default Configuration        | 18 |
| 7. | Customer Support                                | 20 |

# 1. Package Contents

Thank you for purchasing PLANET L2+ Industrial Managed Switch, IGS-5225 Series. The number of the ports of these models is as follows:

|                   | GbE Copper | PoE Ports |     | GbE SFP Ports |       |
|-------------------|------------|-----------|-----|---------------|-------|
|                   | Ports      | at/af     | bt* | 1G            | 2.5G* |
| IGS-5225-4T2S     | 4          | -         | -   | -             | 2     |
| IGS-5225-4P2S     | 4          | 4         | -   | -             | 2     |
| IGS-5225-4UP1T2S  | 5          | -         | 4   | -             | 2     |
| IGS-5225-8P4S     | 8          | 8         | -   | 2             | 2     |
| IGS-5225-8P4S-12V | 8          | 8         | -   | 2             | 2     |
| IGS-5225-8P2T2S   | 10         | 8         | -   | -             | 2     |
| IGS-5225-8P2T4S   | 10         | 8         | -   | 2             | 2     |

<sup>\*</sup>bt: Compatible with 802.3at/af PoE

<sup>\*2.5</sup>G: Compatible with 1000BASE-SX/LX/BX SFP transceiver

**<sup>&</sup>quot;Industrial Managed Switch"** mentioned in this Quick Installation Guide refers to the above models.

Open the box of the **Industrial Managed Switch** and carefully unpack it. The box should contain the following items for each model of the Industrial Managed Switches:

|                       | The<br>Industrial<br>Managed<br>Switch | Quick<br>Installation<br>Guide<br>Sheet | Wall<br>Mounting<br>Kit | DB9 to<br>RJ45,<br>RS232<br>Console<br>Cable | RJ45<br>Dust<br>Cap | SFP<br>Dust<br>Cap |
|-----------------------|----------------------------------------|-----------------------------------------|-------------------------|----------------------------------------------|---------------------|--------------------|
| IGS-5225-<br>4T2S     | •                                      | •                                       | •                       | •                                            | 5                   | 2                  |
| IGS-5225-<br>4P2S     | •                                      | •                                       | •                       | •                                            | 5                   | 2                  |
| IGS-5225-<br>4UP1T2S  | •                                      | •                                       | •                       | •                                            | 6                   | 2                  |
| IGS-5225-<br>8P4S     | •                                      | •                                       | •                       | -                                            | 9                   | 4                  |
| IGS-5225-<br>8P4S-12V | •                                      | •                                       | •                       | •                                            | 9                   | 4                  |
| IGS-5225-<br>8P2T2S   | •                                      | •                                       | •                       | •                                            | 11                  | 2                  |
| IGS-5225-<br>8P2T4S   | •                                      | •                                       | •                       | -                                            | 11                  | 4                  |

If any of these are missing or damaged, please contact your dealer immediately. If possible, retain the carton including the original packing materials to enable you to repack the product in case there is a need to return it to us for repair.

# 2. Requirements

The Industrial Managed Switch provides remote login interface for management purposes. The following equipment is necessary for further management:

- **Workstations** running Windows 7/8/10/11, mac OS 10.12 or later, Linux Kernel 2.6.18 or later, or other modern operating systems are compatible with TCP/IP Protocols.
- Workstations are installed with Ethernet NIC (Network Interface Card).
- Serial Port Connection (Terminal)
  - The above Workstations come with COM Port (DB9) or USB-to-RS232 converter.
  - > The above Workstations have been installed with terminal emulator, such as putty or tera term.
  - > Serial cable -- one end is attached to the RS232 serial port, while the other end to the console port of the Industrial Managed Switch.
- Ethernet Port Connection
  - Network cables -- Use standard network (UTP) cables with RJ45 connectors.
  - > The above PC is installed with Web browser.

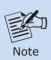

It is recommended to use Google Chrome, Microsoft Edge or Firefox to access the Industrial Managed Switch. If the Web interface of the Industrial Managed Switch is not accessible, please turn off the anti-virus software or firewall and then try it again.

# 3. Wiring the Power Inputs

The Upper Panel of the **Industrial Managed Switch** comes with one 6-contact terminal block. Please follow the steps below to insert the power wire.

- Insert positive/negative DC power wires into Contacts 1 and 2 for Power 1, or Contacts 5 and 6 for Power 2.
- IGS-5225-8P4S/IGS-5225-8P2T2S/IGS-5225-8P2T4S: DC 48~54V

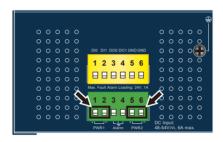

Figure 3-1: IGS-5225-8P4S/IGS-5225-8P2T2S/IGS-5225-8P2T4S Upper Panel

■ IGS-5225-4UP1T2S: DC 48~54V

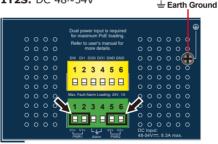

Figure 3-2: IGS-5225-4UP1T2S Upper Panel

■ IGS-5225-4T2S: DC 12~48V, AC 24V

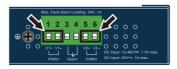

Figure 3-3: IGS-5225-4T2S Upper Panel

■ IGS-5225-4P2S: DC 48~54V

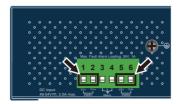

Figure 3-4: IGS-5225-4P2S Upper Panel

■ IGS-5225-8P4S-12V: DC 12~54V

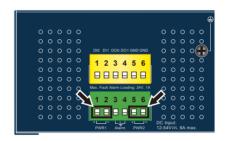

Figure 3-5: IGS-5225-8P4S-12V Upper Panel

2. Tighten the wire-clamp screws for preventing the wires from loosening.

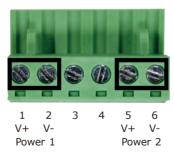

|                 | Positive (+) Pin | Negative (-) Pin |  |  |
|-----------------|------------------|------------------|--|--|
| IGS-5225 Series | Pin 1/5          | Pin 2/6          |  |  |

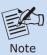

- 1. The wire gauge for the terminal block should be in the range from 12 to 24 AWG.
- 2. Please check the wire AWG Ampere specification before connecting PLANET Industrial Managed Switch.

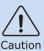

PWR1 and PWR2 must provide the **same DC voltage** for power load balance while operating with dual power input.

### 3.1 Grounding the Device

Users **MUST** complete grounding wired with the device; otherwise, a sudden lightning could cause fatal damage to the device.

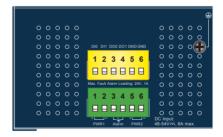

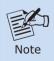

EMD (Lightning) damage is not covered under warranty.

# 4. Terminal Setup

To configure the system, connect a serial cable to a **COM port** on a PC or notebook computer and to RJ45 type serial (console) port of the Industrial Managed Switch. The console port of the Industrial Managed Switch is DCE already, so that you can connect the console port directly through PC without the need of null modem.

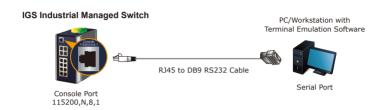

A terminal program is required to make the software connected to the IGS-5225 series Industrial Managed Switch.

- 1. Run terminal program on the OS.
- When the following screen appears, make sure that the COM port should be configured as:

◆ Baud: 115200

◆ Parity: None

♦ Data bits: 8

◆ Stop bits: 1

◆ Flow control: None

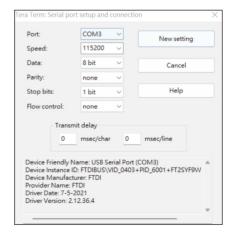

## 4.1 Logging on to the Console

Once the terminal has been connected to the device, power on the Industrial Managed Switch and the terminal will display "running testing procedures".

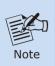

The following console screen is based on the IGS-5225-4P2S. The display of the other IGS-5225 series is the same as that of the IGS-5225-4P2S.

Then, the following message asks to log in user name and password. The default user name and password are shown as follows and the login screens in Figure 4-1 & Figure 4-3 appears.

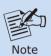

The following console screen is based on the firmware version dated before **February of 2024**.

Username: admin Password: admin

```
Now booting linux kernel:
Base address 0x80080000 Entry 0x80100000
Cmdline: init=/usr/bin/stage2-loader loglevel=4
Rctive fis: linux
[ 0.3716101 mx35 spi0.3: NAND Flash Disable (Caracal)
00:00:00 Stage 1 booted
00:00:01 Loading stage2 from NOR flash partition 'linux'
00:00:10 Overall: 9792 ms, ubifs = 530 ms, rootfs 9236 ms of which xz = 0 ms of which untar = 0 ms
00:00:12 Starting application...
Using existing mount point for /switch/
Press ENTER to get started
Username:
```

Figure 4-1: Console Login Screen

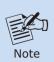

- 1. For security reason, please change and memorize the new password after this first setup.
- Only accept command in lowercase letter under console interface.

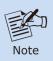

The following console screen is based on the firmware version dated **February of 2024 or after**.

Username: admin

Password: sw + the last 6 characters of the MAC ID in lowercase

Find the MAC ID on your device label. The default password is "sw" or "mc" followed by the last six lowercase characters of the MAC ID.

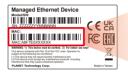

MAC ID: A8F7E0XXXXXX

Default Password: swxxxxxx

("x" means the last 6 digits of the MAC address.

All characters should be in lowercase.)

Figure 4-2: Industrial Managed Switch MAC ID Label

Enter the default username and password, then set a new password according to the rule-based prompt and confirm it. Upon success, press any key to return to the login prompt. Log in with "admin" and the "new password" to access the CLI.

```
Username: admin
Password:

You are required to change and store a new password to be able to
get into the switch.
Please store your new password in a safe, retrievable place for sa
fe keeping.
Once configured, also store a copy of your Config File in a safe,
retrievable place for safe keeping.
Password: The password must contain 8-31 characters, including upp
er case, lower case, numerals, and other symbols. Please note, spac
es (blanks) are not accepted.

(New)Password:
Verify (New)Password:
The password is set successfully.

Press ENTER to get started

Username: admin
Password:
IGS-5225-4P2S#
```

Figure 4-3: Create a New Password and Login Again

The user can now enter commands to manage the Industrial Managed Switch. For a detailed description of the commands, please refer to the following chapters.

## 4.2 Configuring IP address

The Industrial Managed Switch is shipped with default IP address shown below:

```
IP Address: 192.168.0.100
Subnet Mask: 255.255.255.0
```

To check the current IP address or modify a new IP address for the Switch, please use the procedure as follows:

#### ■ Display of the current IP Address

- 1. At the "#" prompt, enter "show ip interface brief".
- 2. The screen displays the current IP address shown in Figure 4-4.

Figure 4-4: IP Information Screen

#### ■ Configuration of the IP Address

3. At the "#" prompt, enter the following command and press **<Enter>** as shown in Figure 4-5.

```
IGS-5225-4P2S# configure terminal
IGS-5225-4P2S(config)# interface vlan 1
IGS-5225-4P2S(config-if-vlan)# ip address 192.168.1.100 255.255.255.0
```

The previous command would apply the following settings for the Industrial Managed Switch.

IP Address: **192.168.1.100**Subnet Mask: **255.255.25.0** 

```
Press ENTER to get started

Username: admin
Password:
IGS-5225-4P2S# configure terminal
IGS-5225-4P2S(config)# interface vlan 1
IGS-5225-4P2S(config-if-vlan)# ip address 192.168.1.100 255.255.255.0
IGS-5225-4P2S(config-if-vlan)#
```

Figure 4-5: Configuring IP Address Screen

- 4. Repeat step 1 to check if the IP address has changed.
- Store the current switch configuration
- 5. At the "#" prompt, enter the following command and press < Enter>.

#### # copy running-config startup-config

```
Press ENTER to get started

Username: admin

Password:
IGS-5225-4P25# configure terminal
IGS-5225-4P2S(config)# interface vlan 1
IGS-5225-4P2S(config-if-vlan)# ip address 192.168.1.100 255.255.255.0
IGS-5225-4P2S(config)# exit
IGS-5225-4P2S(config)# exit
IGS-5225-4P2S(config)# exit
IGS-5225-4P2S# config)# only exit
IGS-5225-4P2S# config)# only exit
IGS-5225-4P2S# config)# interface via the config
Building configuration...
% Saving 2736 bytes to flash:startup-config
IGS-5225-4P2S#
```

Figure 4-6: Saving Current Configuration Command Screen

If the IP is successfully configured, the Industrial Managed Switch will apply the new IP address setting immediately. You can access the Web interface of the Industrial Managed Switch through the new IP address.

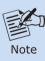

If you are not familiar with the console command or the related parameter, enter "help" anytime in console to get the help description.

# 5. Starting Web Management

The following shows how to start up the **Web Management** of the Industrial Managed Switch. Note the Industrial Managed Switch is configured through an Ethernet connection. Please make sure the manager PC must be set to the same **IP subnet address**.

For example, the default IP address of the Industrial Managed Switch is 192.168.0.100, then the manager PC should be set to 192.168.0.x (where x is a number between 1 and 254, except 100), and the default subnet mask is 255.255.255.0.

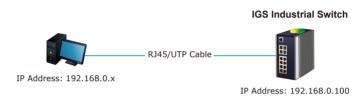

Figure 5-1: IP Management Diagram

## 5.1 Logging in to the Industrial Managed Switch

 Use a modern Web browser and enter IP address <u>https://192.168.0.100</u> (the factory-default IP address) to access the Web interface.

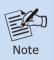

The following web screen is based on the firmware version dated before **February of 2024**.

- When the following dialog box appears, please enter the default user name "admin" and password "admin" (or the password you have changed before) as shown in Figure 5-2.
- 3. After entering the password, the main screen appears as shown in Figure 5-4.

Default IP Address: 192.168.0.100

Default User Name: **admin**Default Password: **admin** 

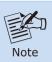

The following web screen is based on the firmware version dated **February of 2024 or after**.

4. When the following dialog box appears, please enter the default user name "admin" and and password. Refer to Section 4.1 to determine your initial login password.

Default IP Address: **192.168.0.100** 

Default User Name: admin

Default Password: sw + the last 6 characters of the MAC ID in lowercase

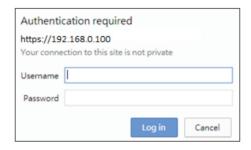

Figure 5-2: Login Screen

5. After logging in, you will be prompted to change the initial password to a permanent one.

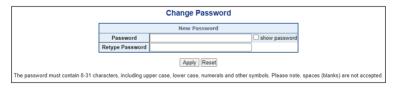

Figure 5-3: Create a New Password

6. Once the password change is complete, re-enter the web interface using your new password and the main screen appears as Figure 5-4 shows.

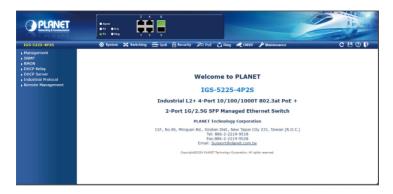

Figure 5-4: Web Main Screen of Industrial Managed Switch

The Industrial Managed Switch Menu on the top left of the Web page lets you access all the functions and status the Industrial Managed Switch provides. The Switch Menu always contains one or more buttons, such as "System", "Switching", "QoS", "Security", "PoE", "Ring", "ONVIF" and "Maintenance".

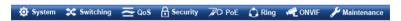

Figure 5-5: Switch Menu

Now, you can use the Web management interface to continue the Switch management. Please refer to the user manual for more.

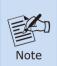

If you are not familiar with Switch functions or the related parameter, press **\*\*Openation\*\*** on the Web page to get the help description.

## 5.2 Saving Configuration via Web

To save all applied changes and set the current configuration as a startup configuration, the startup-configuration file will be loaded automatically across a system reboot.

1. Click the **Save** icon on the top Switch Menu bar.

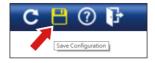

Figure 5-6: Save Config -- Hot Key

2. Press the "Save Configuration" button.

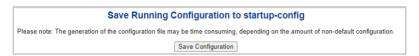

Or the other way to save the setting is to Click Maintenance, Save Startup Config.

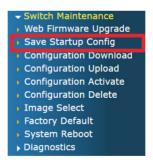

Figure 5-7: Save Config – Maintenance

# 6. Recovering Back to Default Configuration

To reset the IP address to the default IP address "192.168.0.100" and the user hardware-based to factory default mode (default password is admin or sw + the last 6 characters of the MAC ID in lowercase), press the hardware-based reset button on the front panel for about 10 seconds. After the device is rebooted, you can log in the management Web interface within the same subnet of 192.168.0.xx and default password. Be noted that all the previous setups will be disappeared after the factory default reset is made.

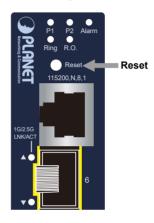

Figure 6-1: IGS-5225-4T2S Reset Button

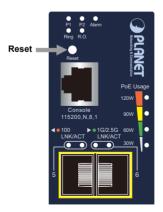

Figure 6-2: IGS-5225-4P2S Reset Button

18

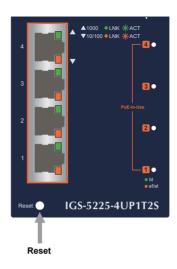

Figure 6-3: IGS-5225-4UP1T2S Reset Button

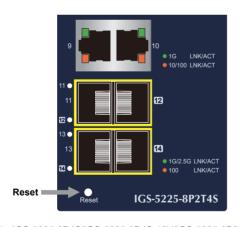

Figure 6-4: IGS-5225-8P4S/IGS-5225-8P4S-12V/IGS-5225-8P2T2S/IGS-5225-8P2T4S Reset Button

# 7. Customer Support

Thank you for purchasing PLANET products. You can browse our online FAQ resource on PLANET web site first to check if it could solve your issue. If you need more support information, please contact PLANET switch support team.

PLANET online FAQs:

https://www.planet.com.tw/en/support/faq

Switch support team mail address:

support@planet.com.tw

IGS-5225-4T2S/IGS-5225-4P2S/IGS-5225-8P2T4S/IGS-5225-8P4S/IGS-5225-8P4S-12V/IGS-5225-8P2T2S/IGS-5225-4UP1T2S User's Manual:

https://www.planet.com.tw/en/support/downloads?&method=keyword&keyword=IGS-5225&view=3#list

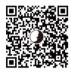

(Please select your switch model name from the Product Model drop-down menu)

Copyright © PLANET Technology Corp. 2024.

Contents are subject to revision without prior notice.

PLANET is a registered trademark of PLANET Technology Corp.

All other trademarks belong to their respective owners.